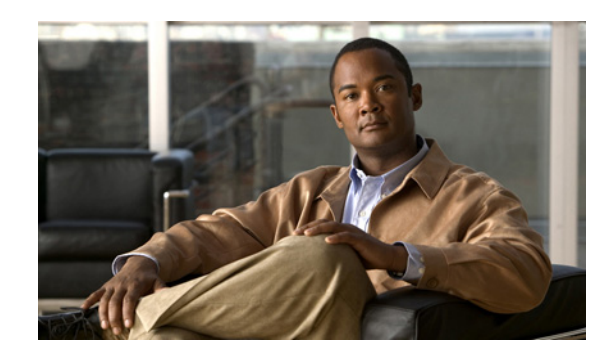

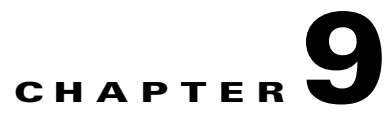

# <span id="page-0-1"></span>**Managing Address Space**

Address blocks provide an organizational structure for addresses used across the network. Address blocks can consist of static addresses or dynamic addresses allocated to DHCP servers for lease assignment. An address block can have any number of child address blocks and can culminate in one or more child subnets. The address block administrator is responsible for these objects. This administrator can create parent and child address blocks or subnets, which are always the leaf nodes of the address space. Static subnets can be further subdivided into one or more IP address ranges. However, dynamically added subnets create their own subnets that the administrator cannot modify or delete.

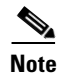

**Note** For IPv6 address management, see also the "Viewing IPv6 Address Space" section on page 26-11.

**See Also**

[Address Block Administrator Role](#page-0-0) [Viewing Address Space, page 9-3](#page-2-0) [Pulling Replica Address Space from Local Clusters, page 9-3](#page-2-1) [Address Blocks and Subnets, page 9-4](#page-3-0) [Generating Subnet Utilization History Reports, page 9-13](#page-12-0)

## <span id="page-0-0"></span>**Address Block Administrator Role**

The address block administrator role manages address space at a higher level than that of specific subnet or static address allocations. This is actually a middle manager role, because there is likely to be a higher authority handing out address blocks to the system.

**See Also**

[Required Permissions](#page-1-0) [Role Functions, page 9-2](#page-1-1)

Г

### <span id="page-1-0"></span>**Required Permissions**

To exercise the functions available to the address administrator, you must have at the:

- **• Regional cluster**—The regional-addr-admin role assigned. This role should probably be unencumbered by further subnet-utilization, lease-history, ric-management, and dhcp-management subrole restrictions.
- **• Local cluster**—The addrblock-admin role assigned.

### <span id="page-1-1"></span>**Role Functions**

These functions are available to the address block administrator at the:

- **• Regional cluster**:
	- **–** Address aggregation. For example, if the 10.0.0.0/16 address block exists at the regional cluster and a local cluster administrator creates the 10.1.1.0/24 address block, the local address block (through replication) is rolled up under its parent at the regional cluster. This allows a unified view of the address space at the regional cluster without affecting the local cluster configuration.
	- **–** Address delegation. Administrators can delegate address space to the local cluster, thereby giving up authority of the delegated object.
	- **–** Subnet utilization reports. The regional cluster supports subnet utilization reporting across regions, protocol servers, and sets of network hardware. The central configuration administrator can poll the local clusters for subnet utilization by virtual private network (VPN), if defined, time range, and criteria that contain the following choices: owner, region, address type, address block, subnet, or all. For details on querying subnet utilization, see the ["Generating Subnet](#page-12-0)  [Utilization History Reports" section on page 9-13](#page-12-0).
	- **–** Lease history reports. This provides a single vantage point on the lease history of multiple DHCP servers. The administrator can query the history data at the local cluster to constrain the scope of the history report. Lease histories can be queried by VPN (if defined), time range and criteria that contain the following choices: IP address, MAC address, IP address range, or all. This is an important feature to meet government and other agency mandates concerning address traceability. For details on querying lease history, see the "Querying Leases" section on page 22-31.
	- **–** Polling configurations. The administrator can control the intervals and periods of local cluster polling for replication, IP histories, and subnet utilization. You can also set the lease history and subnet utilization trimming ages and compacting intervals at the CCM server level. (See [Chapter 6, "Managing the Central Configuration."\)](#page-0-1)
	- **–** Check the DHCP and address data consistency.
- **• Local cluster**:
	- **–** Manage address blocks, subnets, and address types.
	- **–** Check the DHCP and address data consistency.

## <span id="page-2-0"></span>**Viewing Address Space**

The address space is a hierarchical tree of address blocks and subnets in IPv4 and prefixes in IPv6, sorted in IP address order. You can choose the level of depth at which to display the tree. You can also expand and contract nodes, which recursively expands or contracts all child nodes. If you pick a new level, this overrides the previous expansion or contraction.

### **Local Advanced and Regional Web UI**

From the **Address Space** menu, choose **Address Tree** to open the View Unified Address Space page (see [Figure 9-1](#page-2-2) for the IPv4 version of the page). Note that you can choose a VPN (if configured).

Choose **Address Tree** from the **Address Space v6** to open the View Unified v6 Address Space page.

<span id="page-2-2"></span>*Figure 9-1 View IPv4 Address Space Page (Local Advanced)*

| <b>Clusters</b><br>Routers<br>DNS<br>Administration<br>Home  | DHCP<br>DHCP v6<br>Hosts               | Address Space                            | Address Space v8 |                                 |             | Advanced<br>Basic   |
|--------------------------------------------------------------|----------------------------------------|------------------------------------------|------------------|---------------------------------|-------------|---------------------|
| Address Space > Address Tree                                 |                                        |                                          |                  |                                 |             |                     |
| <b>Address Tree</b><br>Address Blocks<br>Subnets<br>Networks | <b>VPNs</b><br>Address Types<br>Owners | Regions<br>Lease History                 |                  |                                 |             |                     |
| <b>View Unified Address Space</b>                            |                                        |                                          |                  |                                 |             |                     |
| Address/Mask*<br>$\boxdot$<br>$124$ $\vee$                   | Type<br>Address Block V                | Owner<br>[none] $\vee$                   | Region<br>[none] | Address Type<br>$[none]$ $\sim$ | Description |                     |
|                                                              | Add Block or Subnet                    |                                          |                  |                                 |             |                     |
| $^{\circ}$<br>Address/Mask                                   | Type                                   | Owner                                    | Region           | Address Type                    | Description | Current<br>Usage    |
| 8.<br>$124 \vee Q$ [Subnet]<br>存在り込                          | AIL<br>10                              |                                          |                  |                                 |             | 10 Change Page Size |
|                                                              |                                        | Show Current Utilization for All Subnets |                  |                                 |             |                     |

## <span id="page-2-1"></span>**Pulling Replica Address Space from Local Clusters**

You may choose to pull address space from the replica data of the local clusters instead of explicitly creating it.

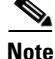

**Note** Pulling replica address space from a local cluster where IPv4 subnets were removed does not clear the server name on the subnet. Although the subnet is no longer used, it is still considered allocated to the server. Hence, the delete operation does not appear for the subnet, so that you cannot delete the subnet from the regional cluster. To push or reallocate the subnet to a different cluster, or remove it from the regional cluster, you must first reclaim the subnet (see the ["Reclaiming Subnets" section on page 9-9](#page-8-0)). This clears the reference to the local server.

### **Regional Web UI**

- **Step 1** On the View Unified Address Space (or View Unified v6 Address Space) page, click **Pull Data**. (To omit reservations in the pull, check the Omit Reservations? check box.)
- **Step 2** Choose the data synchronization mode on the Select Pull Replica Address Space (or Select Pull Replica IPv6 Address Space) page.
- **Step 3** Click **Report** at the bottom of the page.

**Step 4** Click **OK** on the Report Pull Replica Address Space (or Report Pull Replica IPv6 Address Space) page.

## <span id="page-3-0"></span>**Address Blocks and Subnets**

An address block is an aggregate of IP addresses based on a power-of-two address space that can be delegated to an authority. For example, the 192.168.0.0/16 address block (part of the RFC 1918 private address space) includes  $2^{16}$  (or 65536) addresses. Address blocks can be further divided into child address blocks and subnets. For example, you might want to delegate the 192.168.0.0/16 address block further into four child address blocks—192.168.0.0/18, 192.168.64.0/18, 192.168.128.0/18, and 192.168.192.0/18.

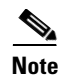

**Note** The DHCP server also uses address blocks to manage subnet allocation for on-demand address pools (see the "Configuring Virtual Private Networks and Subnet Allocation" section on page 23-17). Address blocks used for dynamic address pools must be created using the **dhcp-address-block** command in the CLI. The unified address view in the web UI also displays these dynamic address blocks, but does not provide an edit link to them, because they have been delegated in their entirety to the DHCP server. They should not be further subdivided for subnet allocation. The DHCP server automatically handles these address blocks as it receives subnet requests. These address pools are indicated by a **D** (for "Delegated").

A subnet is the leaf node of the address space and cannot be further subdivided. If you create the 192.168.50.0/24 subnet, you can subsequently create an address block by that same name, and the subnet will become a child of the address block. However, you cannot further subdivide or delegate the 192.168.50.0/24 subnet.

Subnets can have one or more defined address ranges. Address blocks cannot have address ranges. When you create an address range for a subnet by using the web UI, it becomes a static range, meaning that it cannot be allocated dynamically using DHCP. However, the web UI shows any dynamic ranges defined by DHCP scopes for the subnet. Displaying the ranges as such indicates where overlaps may occur between assigning static addresses for the address space and dynamic addresses for scopes.

The address space view shows the hierarchy of address block and subnets and their parent-child relationships. The hierarchy does not go down to the level of address ranges for each subnet. These are displayed when you access the subnet.

### **See Also**

[Viewing Address Blocks, Subnets, and Address Types, page 9-5](#page-4-0) [Knowing When to Add Address Blocks, page 9-5](#page-4-1) [Adding Address Blocks, page 9-6](#page-5-0) [Delegating Address Blocks, page 9-7](#page-6-0) [Pushing Subnets to Local DHCP Servers and Routers, page 9-8](#page-7-0) [Creating Reverse Zones from Subnets, page 9-9](#page-8-1) [Reclaiming Subnets, page 9-9](#page-8-0) [Adding Children to Address Blocks, page 9-9](#page-8-2) [Adding Address Ranges to Subnets, page 9-10](#page-9-0) [Viewing Address Utilization for Address Blocks, Subnets, and Scopes, page 9-11](#page-10-0)

### <span id="page-4-0"></span>**Viewing Address Blocks, Subnets, and Address Types**

You can view the address blocks and subnets created for a network.

#### **Local Advanced and Regional Web UI**

From the **Address Space** menu, choose **Address Tree**. This opens the View Unified Address Space page.

To choose a level of depth for the address space, click one of the numbers across the top, or click **All** to get all levels. The address space appears below the row of numbers. The Address Type column identifies the type of object displayed, an address block or a subnet. The Owner column identifies the owner of the address space, and the Region column identifies the assigned region for the address space.

Address spaces that were assigned dynamically are indicated by a **D** (for "Delegated") in the Address Type column. You cannot delete this delegated address space.

To refresh the view, click the Refresh icon  $(\mathbb{Q})$ .

You can add, modify, and delete address types. From **Address Space** menu, choose **Address Types** to open the List/Add Address Types page. Click **Add Address Type** to open the Add Address Type page, and modify settings on the Edit Address Type page. You can also pull replica address types and push address types to the local clusters on the List/Add Address Types page.

### <span id="page-4-1"></span>**Knowing When to Add Address Blocks**

This use case describes the set of user actions associated with adding a new address block to the network in a shared management network. These preconditions are assumed:

- **1.** From summary IP address utilization reports (see the "Enabling Subnet Utilization Collection" section on page 6-13), an address block administrator notes that the top level address block of the company is nearing the 90% utilization mark.
- **2.** The address block administrator submits a request for more address space from ARIN (or some other numbering authority) and the request is granted.

Once the address space is made available, the regional address administrator:

- **1.** Adds the new blocks to the central address block map, and based on a review of the utilization reports, creates and delegates address blocks to be used by the local clusters. The action of delegating the address blocks causes them to be pushed to the local clusters.
- **2.** Allocates the new address space to network elements as needed, using router and failover synchronization features to simplify the configuration tasks:
	- Allocates subnets to a failover pair (gets a scope template for the subnet, either from the subnet or the failover pair).
	- Allocates subnets to a router interface configuration (RIC) server interface and failover pair.
	- **•** Finds a free subnet (finds the address block of the right type).
	- **•** Allocates the free subnet to an address destination (DHCP server or other destination).

### <span id="page-5-0"></span>**Adding Address Blocks**

Once you configure your network, you can add DHCPv4 address blocks.

#### **Local Advanced and Regional Web UI**

To view CCM address blocks, click the **Address Blocks** submenu from the Address Space v4 drop-down list to open the List/Add Address Blocks page.

To add an address block, enter its network address in the Address/Mask field, then choose the address mask from the drop-down list. For example, enter 192.168.50.0 in the Address Mask field, then choose 24 in the drop-down list to create the 192.168.50.0/24 address block, which is all the addresses in the range 192.168.50.0 through 192.168.50.255.

For a review of the number of available addresses for each subnet mask, see [Table 9-1.](#page-5-1) These available hosts exclude the two network and broadcast addresses in each range.

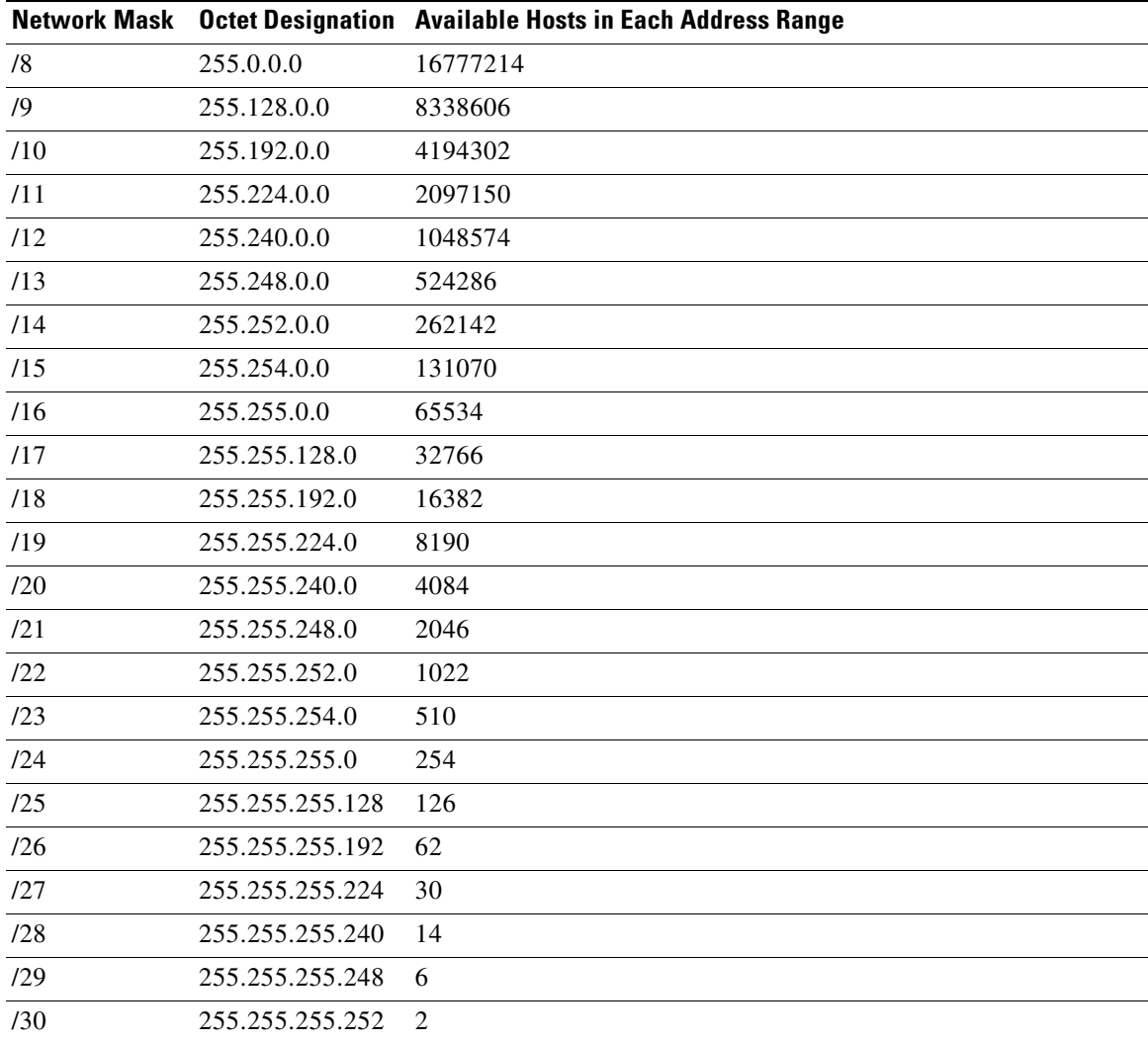

#### <span id="page-5-1"></span>*Table 9-1 Subnet Masking*

 $\mathbf I$ 

### <span id="page-6-0"></span>**Delegating Address Blocks**

Address block delegation is the coordinated actions of marking the delegated address block at the regional cluster as being delegated to a local cluster and creating the delegated address block in the local cluster. To delegate an address block to a local cluster, the address block cannot have child address blocks or subnets. The delegated address block created at the local server must have the same address size as the one at the regional cluster.

You can delegate only one address block to one local cluster at a time; you cannot delegate it to multiple local clusters. You can also delegate an address block to an owner.

To delegate an address block, you must:

- **1.** Have the central configuration administrator create a local cluster to which to delegate the address block (see the "Configuring Server Clusters" section on page 6-2).
- **2.** Have the central configuration administrator synchronize the regional cluster with the local cluster (see the "Synchronizing with Local Clusters" section on page 6-9). The local cluster will have address source references to the regional cluster through the synchronization process.
- **3.** Delegate the address block to the cluster or an owner.

#### **Regional Web UI**

For example:

- **Step 1** Have the central configuration administrator create a local cluster, ServProv-One:
	- **a.** Log in to the regional cluster as the central configuration administrator.
	- **b.** From the **Clusters** menu, choose **Cluster List**.
	- **c.** Click **Add Cluster** on the List/Add Remote Clusters page to open the Add Remote Cluster page.
	- **d.** Enter the cluster name **ServProv-One** and the connection data, then click **Add Cluster**.
	- **e.** On the List/Add Remote Clusters page, click the Resynchronize icon ( $\mathcal{P}$ ) next to ServProv-One.
- **Step 2** As regional address administrator, create an address block:
	- **a.** Log in to the regional cluster as the regional address administrator.
	- **b.** Click **Address Space**, then **Address Blocks** to open the List/Add Address Blocks page.
	- **c.** Enter **192.168.50.0** in the Address/Mask field, then choose **24** in the mask drop-down list.
	- **d.** Click **Add Address Block**.
- **Step 3** Delegate the address block to a cluster or owner:
	- **a.** Click the name of the address block to open the Edit Address Block page.
	- **b.** In the Address Block Delegation section of the page, choose either a local cluster or an owner to which to delegate the address block.
	- **c.** Click **Delegate Block**. The Edit Address Block page now indicates that the address block is delegated.
	- **d.** If there are further modifications to the address block, click **Modify Address Block**, otherwise click **Cancel**.

**e.** The List/Add Address Blocks page now identifies the address block as being delegated (**D**). To undelegate it, edit the address block again, then click **Reclaim Address Block**.

### <span id="page-7-0"></span>**Pushing Subnets to Local DHCP Servers and Routers**

You can push subnets to local DHCP servers and routers.

#### **Local Advanced and Regional Web UI**

- **Step 1** Have the central configuration administrator create a local cluster and resynchronize it with the local cluster.
- **Step 2** Create a subnet at the regional cluster:
	- **a.** From the **Address Space** menu, choose **Subnets**. This opens the List/Add Subnets page.
	- **b.** Enter at least the network address and choose the mask of the subnet, then click **Add Subnet**.
- **Step 3** Have the central configuration administrator create a scope template so that it can create a scope to contain a subnet:
	- **a.** Log in to the regional cluster as the central configuration administrator.
	- **b.** From the **DHCP** menu, choose **Scope Templates** to open the List DHCP Scope Templates page.
	- **c.** Click **Add Scope Template** to open the Add DHCP Scope Template page.
	- **d.** Among other entries on this page, enter the **create-range** expression in the Range Expression field to create a scope with that subnet. (If you choose a policy for the scope template, be sure that the policy exists at the local cluster, or you must push the policy to the local cluster. See the "Pushing Policies to Local Clusters" section on page 6-17.) Click **Add Scope Template**.
- **Step 4** As regional address administrator, add the subnet to the local cluster DHCP server:
	- **a.** Log in to the regional cluster as the regional address administrator.
	- **b.** From the **Address Space** menu, choose **Subnets** to open the List/Add Subnets page.
	- **c.** Click the name of the subnet to open the Edit Subnet page
	- **d.** Click **Push Subnet**. This opens the Push Subnet page
	- **e.** Choose the scope template from the drop-down list.
	- **f.** Choose the router and the router interface from the drop-down lists.
	- **g.** Choose the DHCP Server radio button, then choose the cluster from the drop-down list.
	- **h.** Click **Push Subnet**.

## <span id="page-8-1"></span>**Creating Reverse Zones from Subnets**

You can create reverse zones from subnets directly on the List/Add Subnets page instead of having to do so manually (see the "Adding Reverse Zones from Subnets" section on page 15-14). Click the Create icon ( $\rightarrow$ ) in the Reverse Zone column of the List/Add Subnets page to open the Create Reverse Zone(s) for Subnet page. On that page, choose a configured zone template from the drop-down list, then click **Report** to return to the List/Add Subnets page.

#### **See Also**

[Reclaiming Subnets](#page-8-0) [Adding Address Ranges to Subnets, page 9-10](#page-9-0) [Viewing Address Utilization for Address Blocks, Subnets, and Scopes, page 9-11](#page-10-0) [Pushing Subnets to Local DHCP Servers and Routers, page 9-8](#page-7-0)

### <span id="page-8-0"></span>**Reclaiming Subnets**

Once you delegate a subnet to the DHCP or RIC server, you can reclaim it if necessary.

#### **Local Advanced and Regional Web UI**

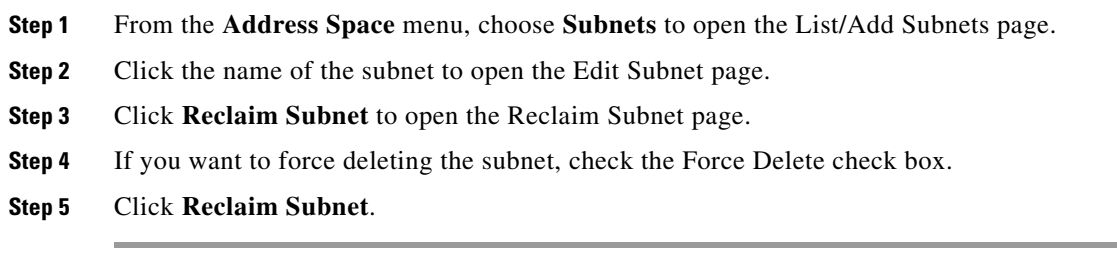

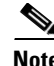

**Note** When you push or reclaim subnets for a managed or virtual router, this sets the primary and secondary relationships that are set for the router for all the related subnets and scopes as well. For details on routers, see the "Pushing and Reclaiming Subnets for Routers" section on page 11-4.

### <span id="page-8-2"></span>**Adding Children to Address Blocks**

You might want to subdivide undelegated address blocks into child address blocks or subnets.

### **Local Advanced and Regional Web UI**

- **Step 1** From the **Address Space** name, choose **Address Blocks** to open the List/Add Address Blocks page.
- **Step 2** Click the name of an address block that is not marked as delegated (**D**). This opens the Edit Address Block page.
- **Step 3** To add a child address block, add an address that is part of the address block network address in the Address/Mask field of the Child Address Blocks section of the Edit Address Block page. Choose a higher mask value than the parent address block, then click **Add**.

An error message appears if you try to set the same network address for a child address block as for a child subnet.

Omitting a value when you click **Add** automatically adds the subdivisions of the parent address space with the appropriate mask value. For example, if the parent space is  $192.168.50.0/24$ , you omit any child subnet value, and click **Add**, the web UI adds the children in this order:

192.168.50.0/26 192.168.50.64/26 192.168.50.128/26 192.168.50.192/26

**Step 4** To add a child subnet, add an address in the Address/Mask field of the Child Subnets section of the page that is part of the address block network address, but choose a higher mask value than the parent address block. Then click **Add**.

An error message appears if you try to set the same network address for a child address block as for a child subnet.

If you omit a value when you click **Add**, this automatically adds the subdivisions of the parent address space with the appropriate mask value. For example, if the parent space is 192.168.50.0/24, you omit any child subnet value, and click **Add**, the web UI adds the children in this order:

192.168.50.0/26 192.168.50.64/26 192.168.50.128/26 192.168.50.192/26

### <span id="page-9-0"></span>**Adding Address Ranges to Subnets**

You can edit the subnet data and add any number of address ranges to a subnet. These ranges must be in the designated network of the subnet.

#### **Local Advanced and Regional Web UI**

- **Step 1** From the **Address Space** menu, choose **Subnets** to open the List/Add Subnets page.
- **Step 2** Click the name of the subnet to which you want to add address ranges. This opens the Edit Subnet page.
- **Step 3** Enter the starting address of the range in the Start field in the IP Ranges area of the page, then add the ending address in the End field. If you add just the host numbers in these fields, the relative address in the range determined by the address mask is used.
- **Step 4** Click **Add IP Range**.

## <span id="page-10-0"></span>**Viewing Address Utilization for Address Blocks, Subnets, and Scopes**

You can view the current address utilization for address blocks, subnets, and scopes.

**Tip** For address utilization for IPv6 prefixes, see the "Viewing Address Utilization for Prefixes" section on page 26-27.

### **Local Advanced and Regional Web UI**

The function is available on the View Unified Address Space page, List/Add Address Blocks page, and List/Add Subnets page. When you click the View icon  $\left(\frac{\mathcal{L}}{\mathcal{L}}\right)$  in the Current Usage column, or the **Show Current Utilization for All Subnets** button, the View Current Utilization Report page appears.

**Note** To ensure the proper subnet-to-server mapping on this page, you must update the regional address space view so that it is consistent with the relevant local cluster. Do this by pulling the replica address space, or reclaiming the subnet to push to the DHCP server (see the ["Reclaiming Subnets" section on page 9-9\)](#page-8-0). Also ensure that the particular DHCP server is running.

The other columns on the View Current Utilization Report page identify:

- **• Type**—Whether the address space is an address block, subnet, or scope.
- **• Active Dynamic**—Addresses that are part of a dynamic range managed by DHCP and that are currently leased, but not reserved.
- **• Free Dynamic**—Addresses that are not currently leased.
- **• Active Reserved**—Addresses that are part of a dynamic range and are reserved.
- **View Utilization History—Appears at the regional cluster only. Clicking the Report icon (** $\mathbf{R}$ **)** opens the List Subnet Utilization Records page, where you can refine the subnet utilization history query.

The Utilization Detail column items are expandable on the View Current Utilization Report page so that you can view the scope data for an address block or subnet. If you click the address block, subnet, or scope name in this column, this opens the View Utilization Detail page.

 $\boldsymbol{\beta}$ 

The View Utilization Detail page is a read-only page that shows detailed address utilization attributes for the address block, subnet, or scope. The address utilization attributes are described in [Table 9-2.](#page-11-0)

<span id="page-11-0"></span>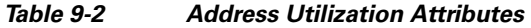

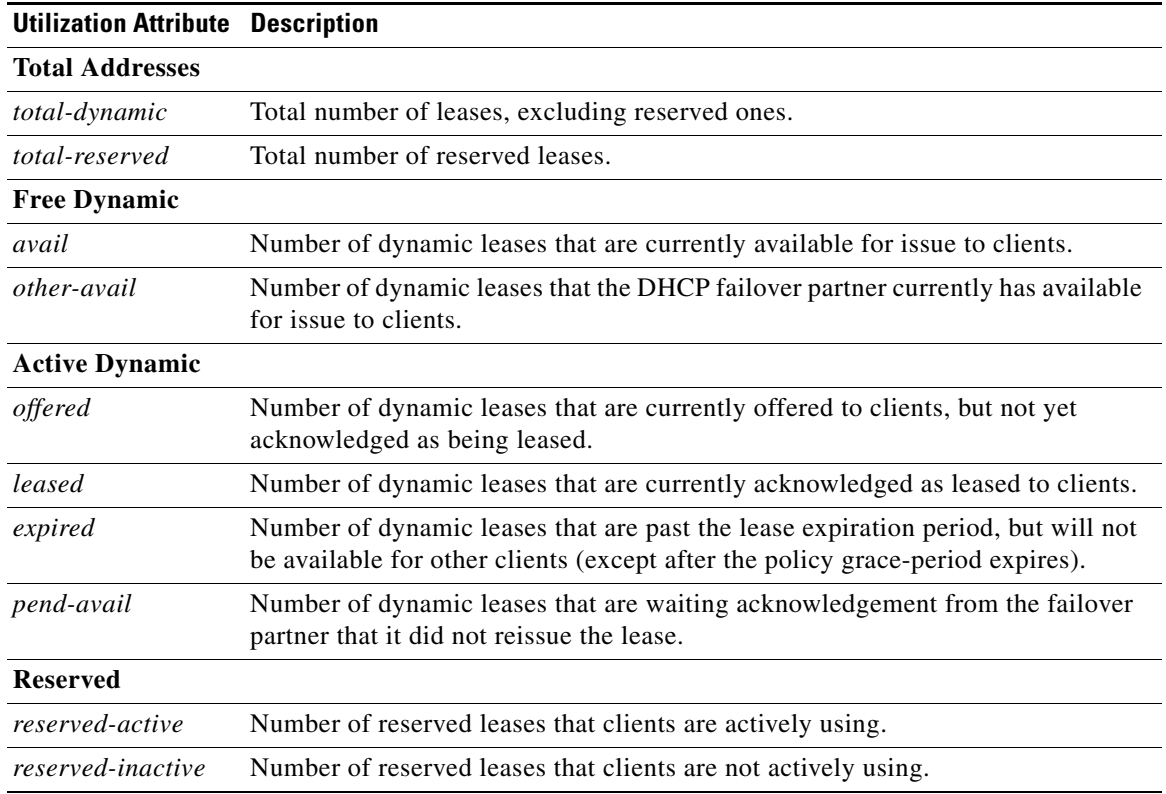

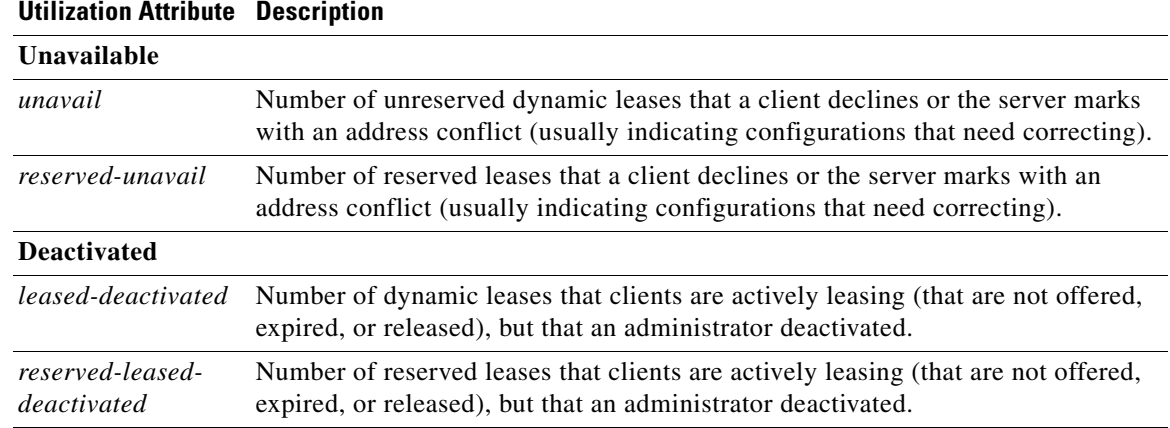

#### *Table 9-2 Address Utilization Attributes (continued)*

## <span id="page-12-0"></span>**Generating Subnet Utilization History Reports**

You can extract subnet utilization history data so that you can determine how many addresses in the subnet were allocated and what the free address space is. You can use additional administrative functions to trim and compact the subnet utilization database of records, to manage the size of the database.

#### **See Also**

[Enabling Subnet Utilization History Collection at the Local Cluster](#page-12-1) [Querying Subnet Utilization History Data, page 9-14](#page-13-0) [Trimming and Compacting Subnet Utilization History Data, page 9-15](#page-14-0) [Viewing Subnet Utilization History Data, page 9-16](#page-15-0)

### <span id="page-12-1"></span>**Enabling Subnet Utilization History Collection at the Local Cluster**

You must explicitly enable subnet utilization collection for the local cluster DHCP server.

#### **Local Basic or Advanced Web UI**

**Step 1** From the **DHCP** menu, choose **DHCP Server**.

```
Step 2 On the Manage DHCP Server page, click the Local DHCP Server link.
```
- **Step 3** On the Edit DHCP Server page, look for the Subnet Utilization Settings attributes, which determine how frequently snapshots of the data occur and over which period of time the data should be maintained:
	- **•** *collect-addr-util-duration*—Maximum period, in hours, the DHCP server maintains address utilization data. The preset value is 0. To disable DHCP server from collecting any address utilization data, unset this parameter or set it to 0.
	- *collect-addr-util-interval—Frequency, in minutes or hours, that the DHCP server should maintain* address utilization data snapshots, assuming that the *collect-addr-util-duration* attribute is not unset or set to 0. The preset value is 15 minutes.

Note that both of these parameters can impact DHCP server memory. Each snapshot of data collected for every interval is 68 bytes. For example, if there are 10 scopes, the collection duration is set to 24 hours, and the collection interval is set to one hour, memory used by the DHCP server to maintain address utilization data is 24 times 68 bytes for each scope, or 16 K.

**Step 4** Click **Modify Server** at the bottom of the page.

**Step 5** Reload the DHCP server.

### <span id="page-13-0"></span>**Querying Subnet Utilization History Data**

You collect subnet utilization by first having subnets and setting up the scopes, address ranges, and collection criteria at the local cluster. You then set up the local cluster containing the DHCP server as part of the regional cluster, and enable polling the subnet utilization data from the regional cluster.

#### **Regional Web UI**

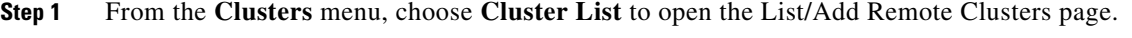

- **Step 2** Click the name of the local cluster to open the Edit Remote Cluster page.
- **Step 3** Look for the Subnet Utilization Settings attributes:
	- *poll-subnet-util-interval*—Polling interval; be sure that this is set to a reasonable time interval greater than 0.
	- **•** *poll-subnet-util-retry*—Retry count in case of a polling failure; preset to one retry.
	- **•** *poll-subnet-util-offset*—Fixed time when polling occurs. For example, setting the offset to 13h (1 P.M.) with the polling interval set to 2h means that polling occurs every two hours, but it must occur at 1 P.M. each day.
- **Step 4** You must also set the selection criteria for querying the subnet utilization data—In the Advanced mode, click **Address Space**, then **Subnet Utilization** to open the Query Subnet Utilization page.
- **Step 5** You can query subnet utilization history based on the following criteria:
	- **a. Time range**—Choose from one of the following time ranges for the lease history data:
		- **–** last 10 days
		- **–** last 30 days
		- **–** last 60 days
		- **–** last 90 days
		- **–** from/to (limited to 90 days)

If you choose this value, also choose the Start Date and End Date month, day, and year from the drop-down lists. The result depends on the value of the *poll-subnet-util-interval* attribute.

- **b. Criteria**—Choose the criteria on which you want to base the query:
	- **– By Owner**—Choose the owner from the adjacent drop-down list.
	- **– By Region**—Choose the region from the adjacent drop-down list.
	- **– By Address Type**—Choose the address type from the adjacent drop-down list.
	- **– By Address Block**—Choose the address block from the adjacent drop-down list.
- **– By Subnet**—Choose the subnet from the adjacent drop-down list.
- **– All**—Choose by all owners, regions, address types, address blocks, and subnets.

### <span id="page-14-0"></span>**Trimming and Compacting Subnet Utilization History Data**

If you enable subnet utilization, its database is trimmed automatically based on the expiration time of each record. You can also compact the data so that you can view subsets of the records older than a certain age. The CCM server performs background trimming at the regional cluster, which trims off the subnet utilization data older than a certain age at regular intervals. The trimming interval is preset to 24 hours, and the age (how far back to go in time before trimming) to 24 weeks.

#### **Regional Web UI**

You must be a central configuration administrator assigned the database subrole to adjust the values of and perform subnet utilization database trimming and compacting.

- **Step 1** From the **Servers** menu, choose **Manage Servers** to open the Manage Servers page.
- **Step 2** Click the **Local CCM Server** link to open the Edit CCM Server page.
- **Step 3** Under the Subnet Utilization Settings, set the following attributes:
	- **a.** *poll-subnet-util-interval*—How often to collect subnet utilization from all the DHCP servers. If it is set to 0, the polling is disabled.
	- **b.** *poll-subnet-util-retry*—The number of retries for a given polling interval, if polling fails.
	- **c.** *poll-subnet-util-offset*—Provides a fixed time of day for subnet utilization polling. This time is interpreted as a time of day offset, with 0 being 12 midnight, provided the polling interval is less than 24 hours, and the offset value is less than the polling interval. If the offset value is greater than the polling interval, or the interval is greater than 24 hours, the offset will be ignored.

The scheduler for polling will ensure that the first polling event occurs at the offset time. For example, if you set the interval to 4 hours and the offset to 2 A.M., the polling would occur at 2 A.M., 6 A.M., 10 A.M., 2 P.M., 6 A.M., and 10 P.M.

- **a.** *trim-subnet-util-interval*—How often to trim the old subnet utilization data automatically, the default being not to trim the data. You must set this to a value to trigger any background trimming. The bounded values are 0 to one year, and you can use units in seconds (s), minutes (m), hours (h), days (d), weeks (w), months (m), and years (y).
- **b.** *trim-subnet-util-age*—How far back in time to trim the old subnet utilization data automatically, the preset value being 24 weeks. (However, the *trim-subnet-util-interval* value must be set to other than 0 for trimming to be in effect at all.) The bounded values are 24 hours to one year, and you can use units in seconds (s), minutes (m), hours (h), days (d), weeks (w), months (m), and years (y).
- **Step 4** You can also force immediate trimming and compacting. Find the Trim/Compact Inputs section:
	- **a. Trim/Compact age**—How far in time to go back to trim the data. There are no bounds to this value. However, if you set a very small value (such as 1m), it trims or compacts very recent data, which can be undesirable. In fact, if you set it to zero, you lose all of the collected data. Setting the value too high (such as 10y) may end up not trimming or compacting any data.

**Step 6** Click **Query Subnet Utilization** to open the List Subnet Utilization Records page (see the ["Viewing](#page-15-0)  [Subnet Utilization History Data" section on page 9-16](#page-15-0)).

- **b. Compact interval** Time interval at which to compact the subnet utilization records older than the Trim/Compact age. This interval can be some multiple of the polling interval. For example, if the compact interval is set to twice the polling interval, it eliminates every other record.
- **Step 5** If you are trimming immediately, click **Trim All Subnet Utilization** among the controls at the bottom of the page. If you are compacting the data, click **Compact All Subnet Utilization**.

### <span id="page-15-0"></span>**Viewing Subnet Utilization History Data**

The DHCP server gathers subnet utilization data into three broad categories:

- **•** Active Reserved
- **•** Active Unreserved
- **•** Free Reserved

Each of these categories has a current value for a given collection interval, and low and high values over the life of the DHCP server.

To illustrate the three subnet utilization categories, consider this DHCP scope configuration:

```
Scope 10.10.10.0/24
Range 10.10.10.1 10.10.10.10
Range 10.10.10.20 10.10.10.30
Reservation 10.10.10.1 MAC-1
Reservation 10.10.10.2 MAC-2
Reservation 10.10.10.41 MAC-3
Reservation 10.10.10.42 MAC-4
```
Of the 254 potential leases, only 31 are configured, and two reservations are outside the address range.

Immediately after configuring the scope, adding the ranges and reservations, and reloading the DHCP server, these counters appear for subnet utilization:

Active Reserved 0 Active Unreserved 0 Free Unreserved 20

As soon as clients MAC-1 and MAC-2 get their reserved leases, subnet utilization then shows as:

Active Reserved 2 Active Unreserved 0 Free Unreserved 20

When the client MAC-5 gets lease 10.10.10.3, subnet utilization then shows as:

Active Reserved 2 Active Unreserved 1 Free Unreserved 19

#### **Regional Web UI**

From the **Address Space** menu, choose **Subnet Utilization**. Query subnet utilization to open the List Subnet Utilization Records page.

 $\frac{D}{\text{Tip}}$  At the top left corner of the List Subnet Utilization Records page is either the Log icon ( $\Box$ ) for the Netscape browsers that you can click to view a text version of the report, or the Save icon  $\left(\begin{array}{c} \end{array}\right)$  for the Internet Explorer browser so that you can save the report to a file (preset to .txt).

Click one of the records to open the View Subnet Utilization Record page for that record.

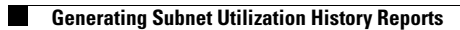

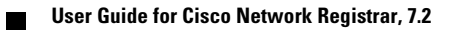